## **Инструкция пользователя**

1. Платформа trusport.ru распространяется в виде интернет-сервиса (SAAS), специальные действия по установке программного обеспечения на стороне пользователя не требуются.

2. Используя любой браузер перейти на страницу <https://trusport.ru/>.

3. Нажать на кнопку «Поиск тренировки».

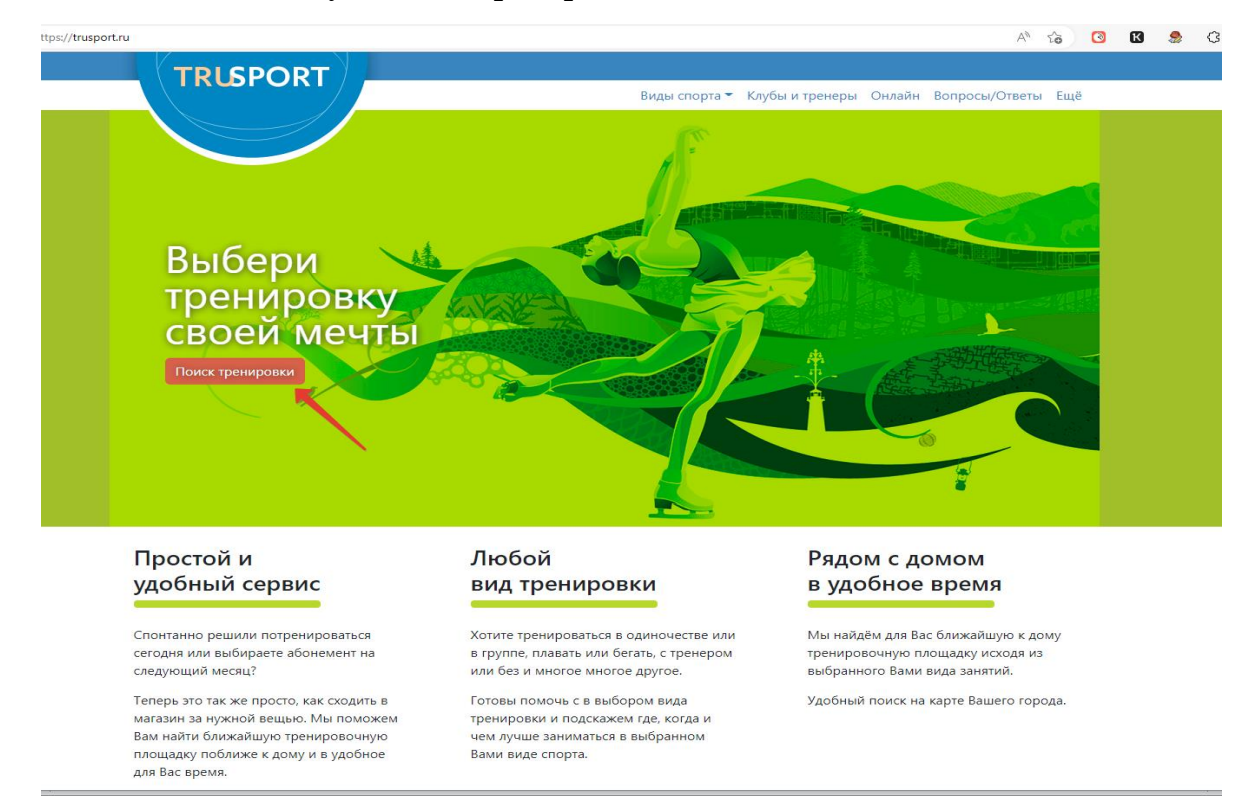

## 4. Произойдет переход на страницу поиска.

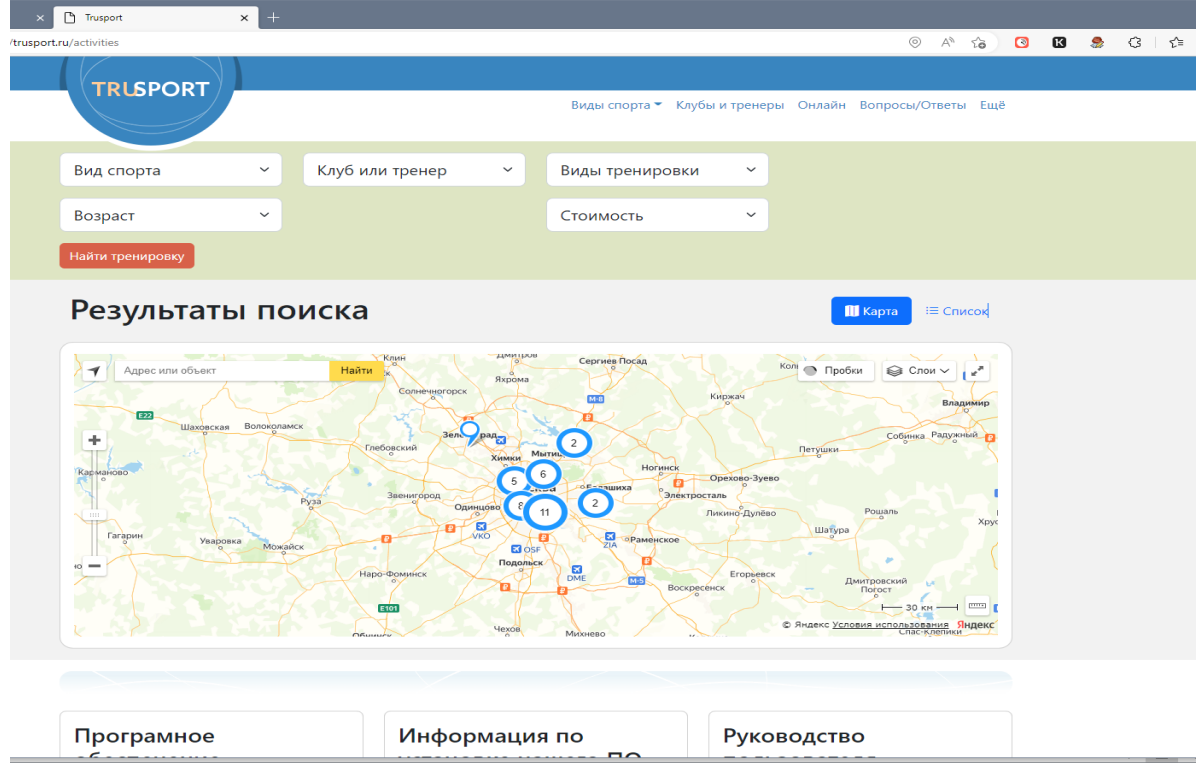

5. В выпадающих меню задать необходимые параметры:

- вид спорта;
- клуб/тренер;
- вид тренировки;
- возраст;
- -стоимость.

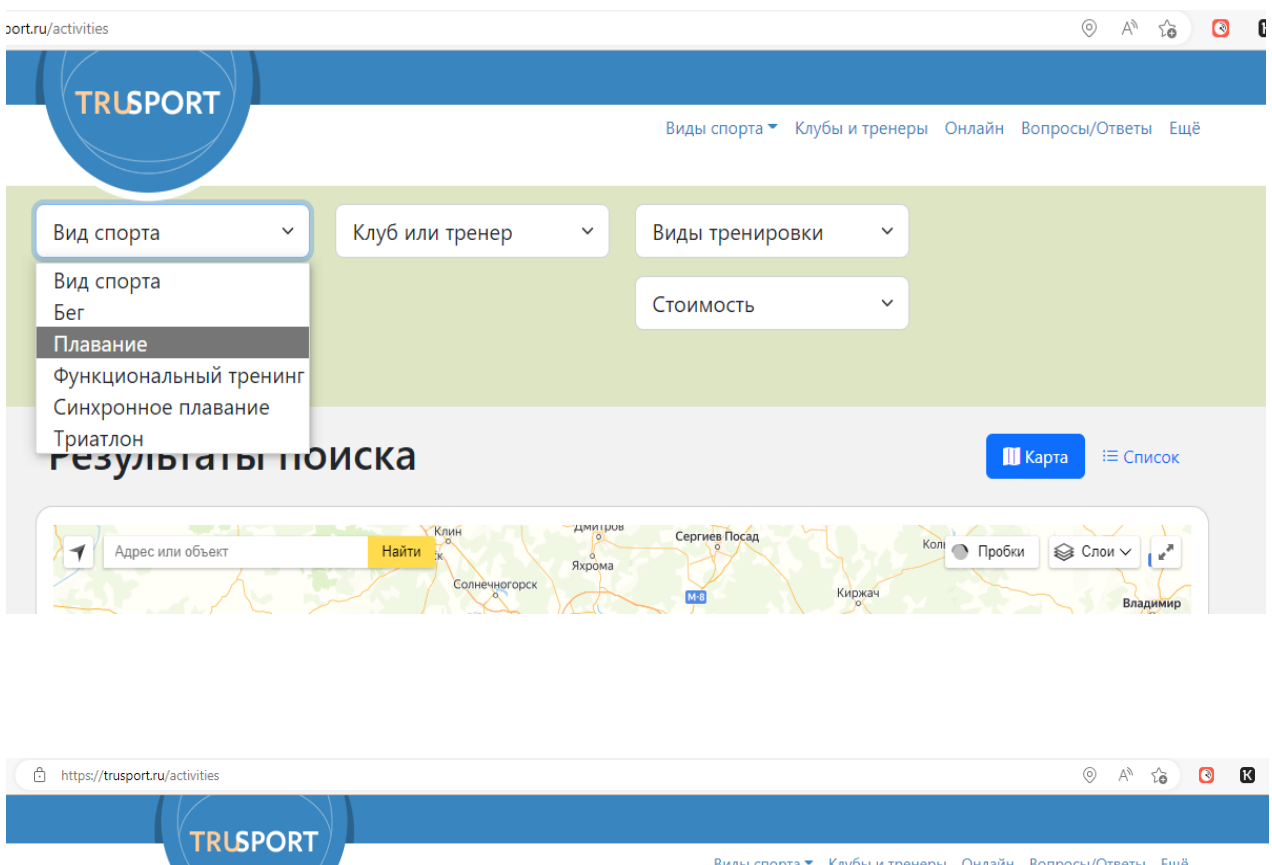

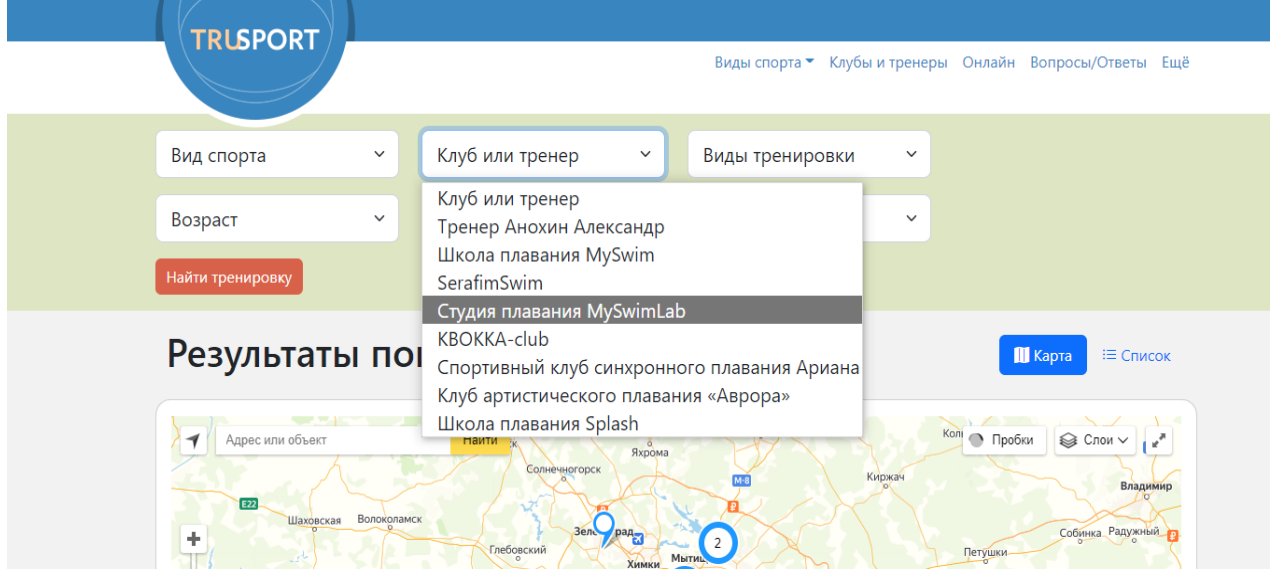

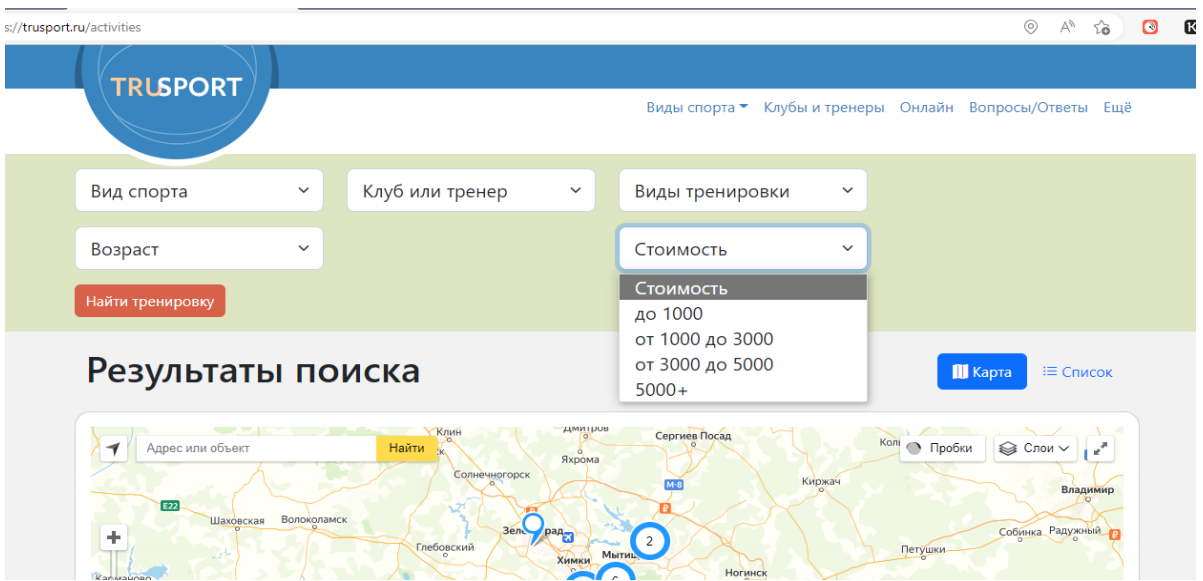

5. После внесения параметров (всех или нескольких) нажать на кнопку «поиск тренировки».

6. На интерактивной карте отобразятся варианты тренировок. Так же можно выбрать отображение «списком».

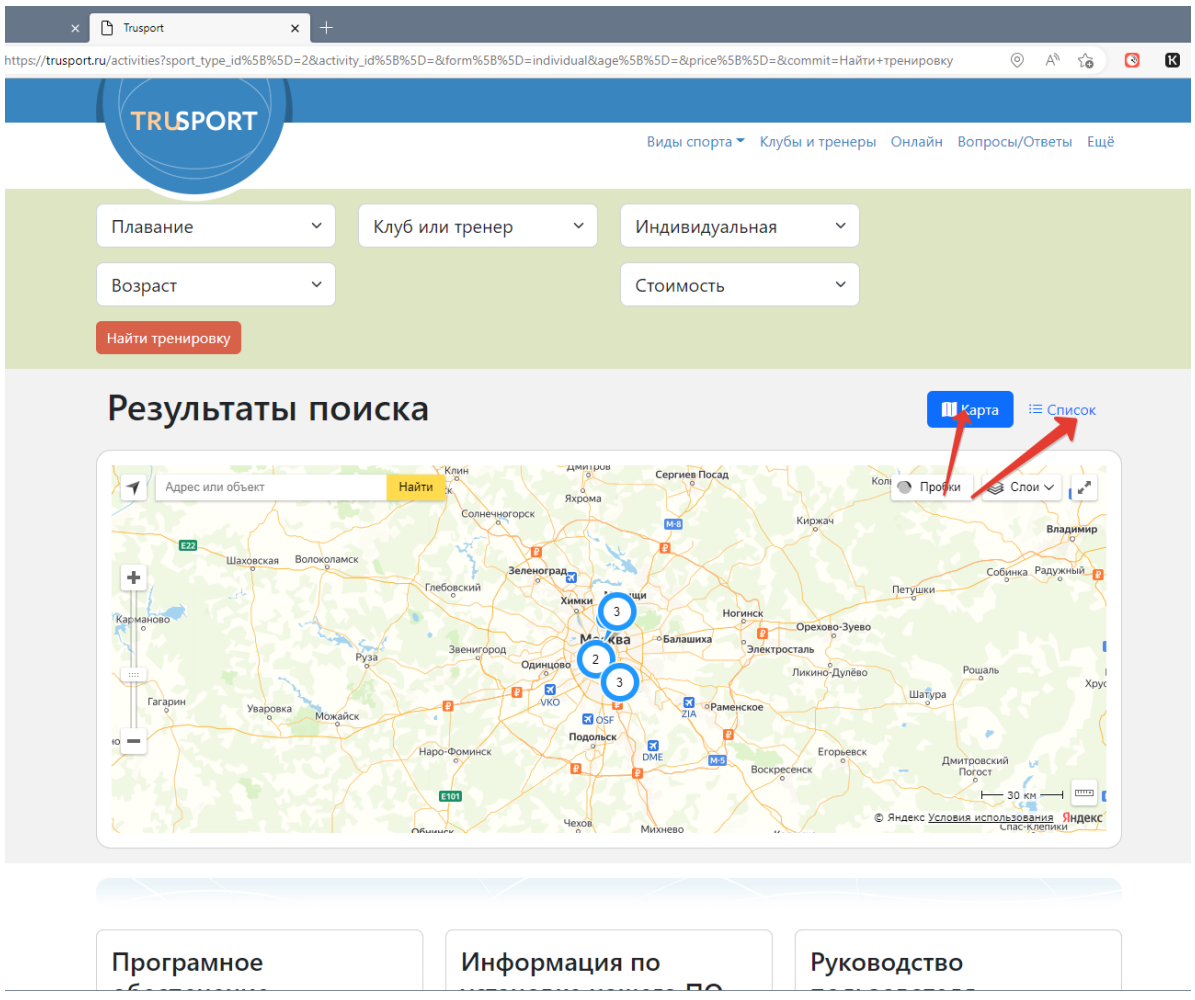

- 6. Рассмотрим вариант «Карта» и «Список».
- 6.1. Отображение тренировок по заданным параметрам на карте.

6.1.1. На карте выбираем нужную метку и нажимаем на нее. В всплывающем окне видим название клуба/тренера, вид спорт, точный адрес, станцию метро, кнопку «Записаться».

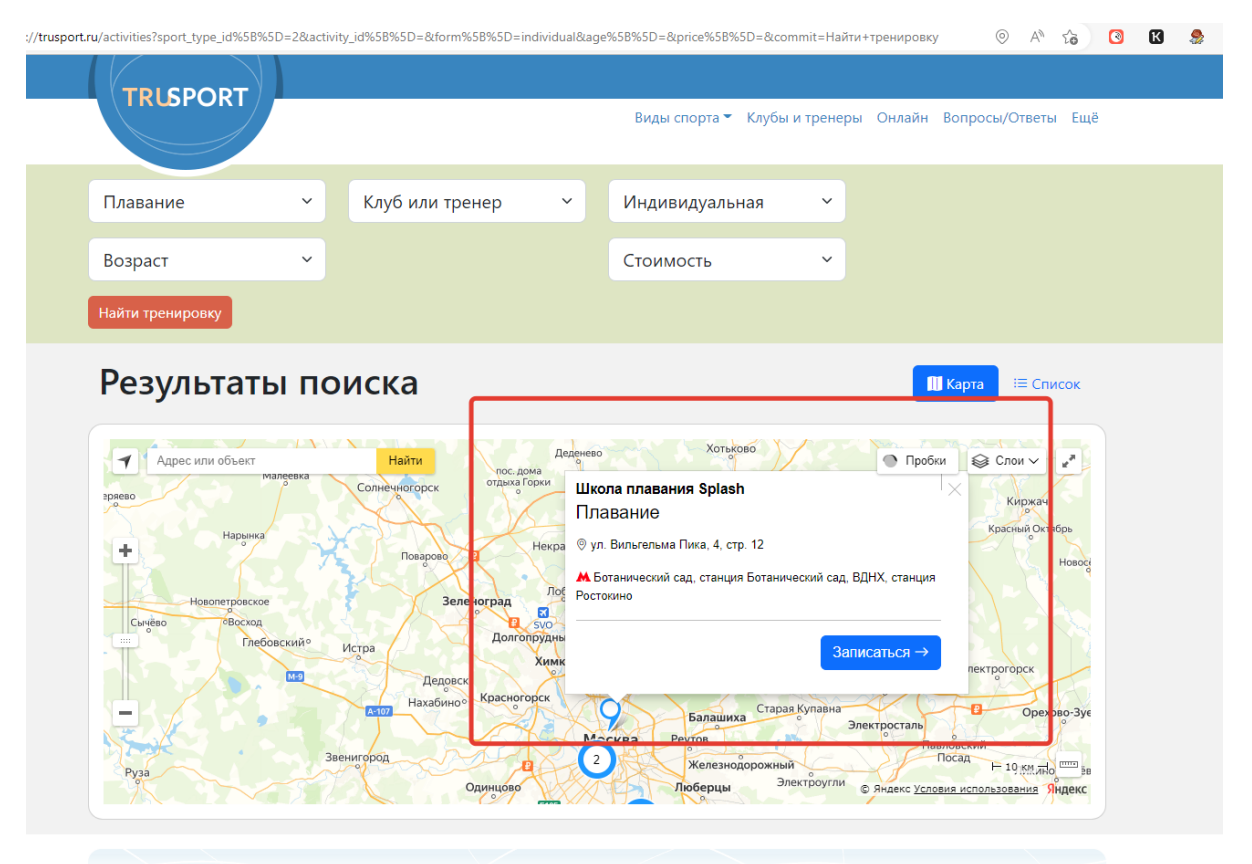

6.1.2. Если данная локация подходит нажимаем «Записаться».

6.1.3. Во всплывающем окне заполняем данные и нажимаем «Отправить».

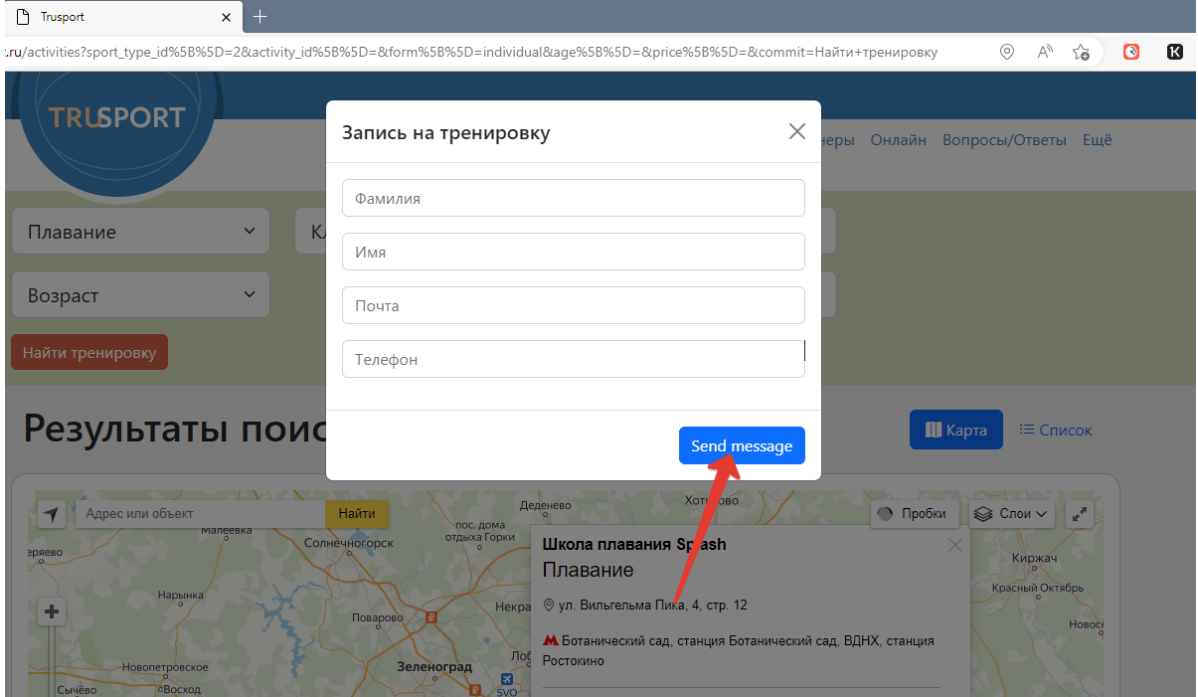

6.1.4. После отправки сообщения придет письмо на почту с подтверждением, что сообщение принято. Далее для уточнения деталей и записи по указанным контактам с вами свяжется администратор клуба/тренера.

6.2. Отображение тренировок по заданным параметрам списком.

6.2.1. Списком отображаются результаты поиска по заданным параметрам.

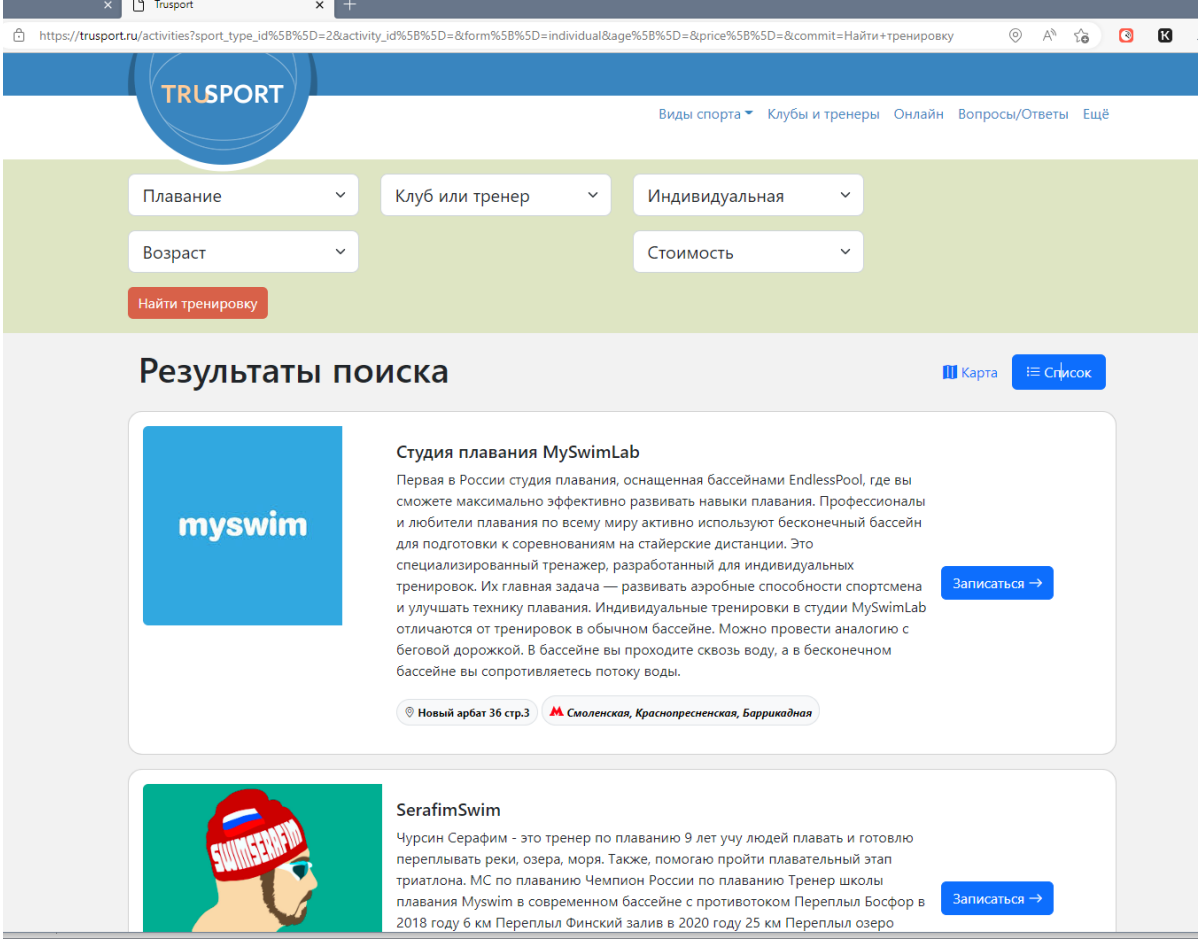

6.2.3. В списке выбираем нужную тренировку и нажимаем «Записаться».

6.2.4. Аналогично о всплывающем окне заполняем данные и нажимаем «Отправить».

6.2.5. После отправки сообщения придет письмо на почту с подтверждением, что сообщение принято. Далее для уточнения деталей и записи по указанным контактам с вами свяжется администратор клуба/тренера.

## **С уважением, команда Trusport**